【Zoom の利用方法】

- ⓵ 使用のデバイス(タブレット端末、スマホ等)に Zoom アプリを事前にダウンロード して下さい。(パソコンの場合は [https://zoom.us/](https://zoom.us/%E3%81%8B%E3%82%89)からミーティングに参加できます。)
- ② Zoom を起動して『ミーティングに参加』をタップして下さい。

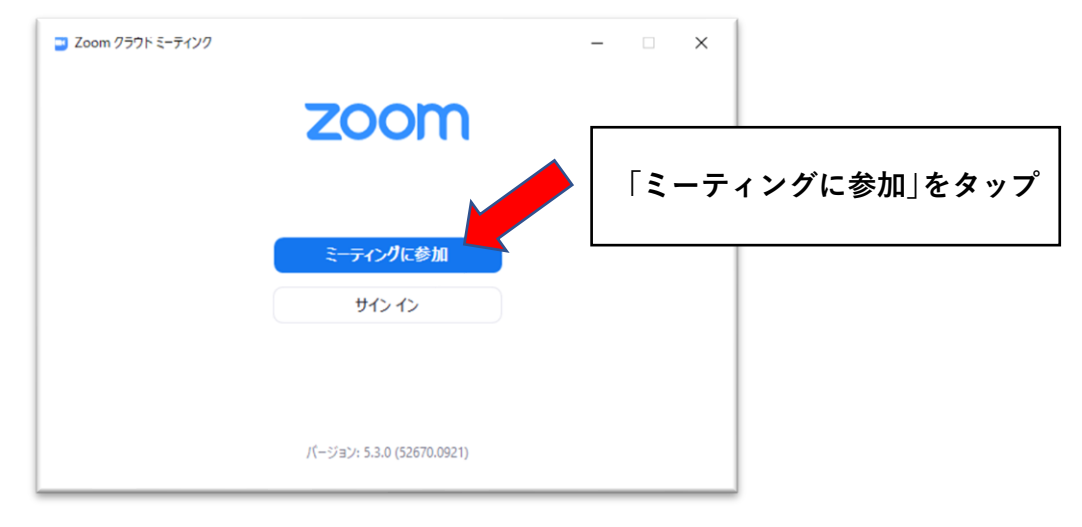

③ ミーティング ID、お名前を入力して『参加』をタップして下さい。

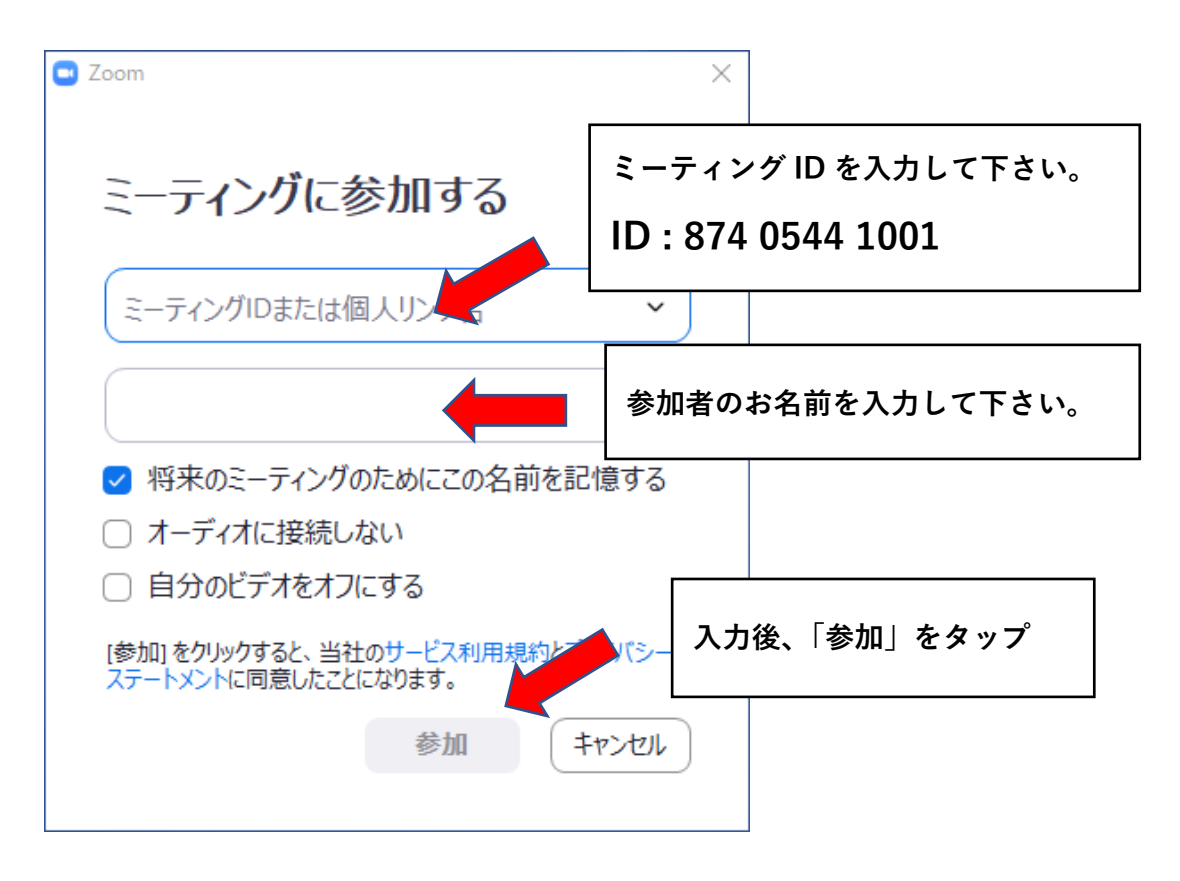

④ パスコードを入力して『ミーティングに参加』をタップして下さい。

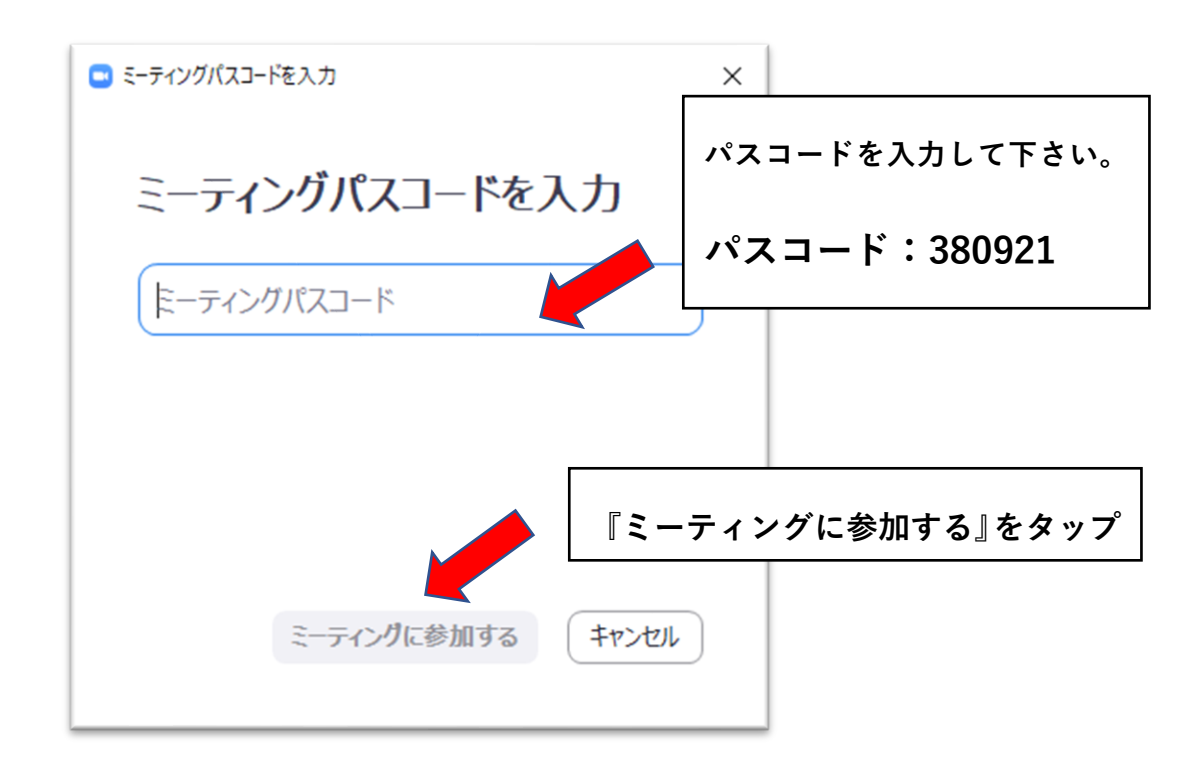

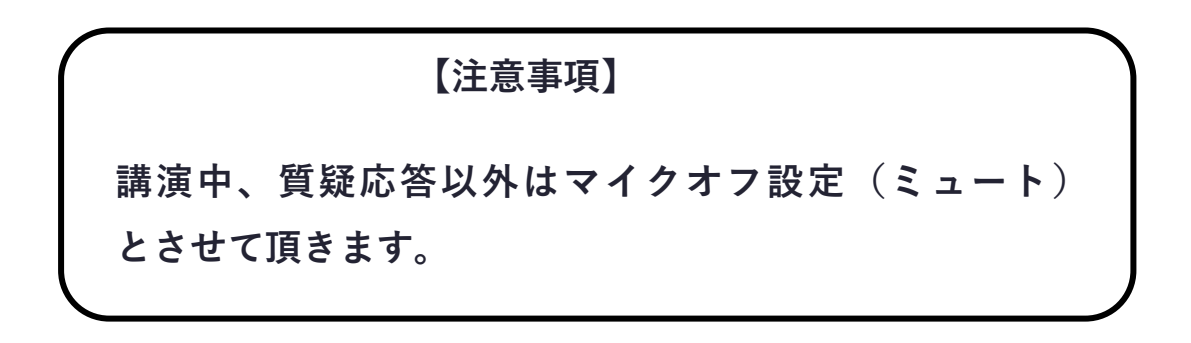

## PC の場合

画面下にあるメニューでアイコンをクリックすることで切り替えます!

表示されていなければ、下にマウスカーソルを動かすと出てくると思います。

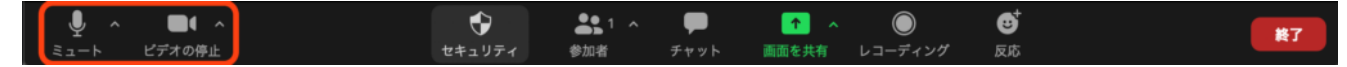

枠内の左がマイク、右がビデオになります。

これらをそれぞれクリックすると、

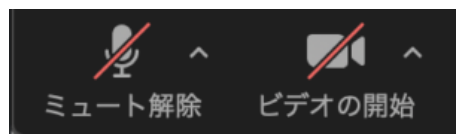

アイコンが上記のように変わります。これらのアイコンがミュートや停止状態を表します。 戻したい場合は再度クリックすれば戻ります!

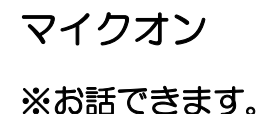

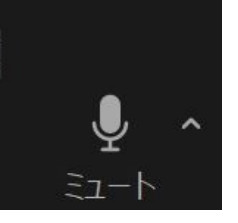

マイクオフ ※お話できません。

![](_page_2_Picture_11.jpeg)

スマホの場合

こちらもメニューで切り替え可能です!

- ① 会話画面を左にスクロール(右画面に移動)
- ② 移動先の画面でどこかをタップすると以下の ように画面下に出てくるので、こちらから タップ操作で設定・解除
- ③ 戻したい場合は、再度タップ

![](_page_2_Picture_17.jpeg)